# Refining your search

To limit your search by publication type, year published, or language, check the appropriate options under "Limit your results".

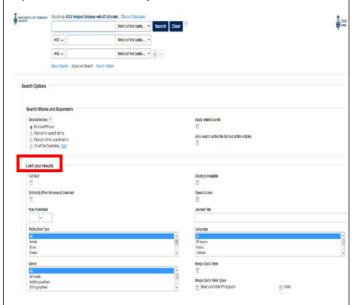

# Expanding your search

Use an asterisk (\*) at the end of a search term to find various forms of that term:

Typing: **missio\*** will return results with the words: mission, missions, missionary, missiology, etc.

Use a question mark (?) within a search term to catch alternate spellings, pluralization, etc.:

Typing: **savio?r** will return results with both savior and saviour.

Using OR between synonymous search terms will help you find more articles on the topic:

(e.g.) teenager OR youth OR adolescent

# Combining terms to focus the search

Use AND between search terms to find articles on a more specific topic. For example, *Buddhism AND* reincarnation finds articles that contain both terms.

You can also combine terms from previous searches:

 From the Search History/Alerts box, just below the three search boxes, place a checkmark next to the searches that you would like to combine.

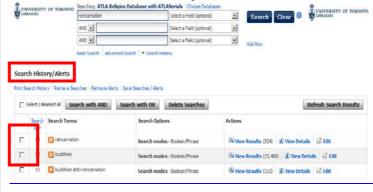

2. Click on either Search with AND or Search with OR

#### To print, e-mail, save, or export a citation

To print, e-mail, save or export a citation, click on beside the citation to put the item in your folder. When finished adding, click "Folder" at the top of the screen. Next, select the citations by clicking the "Select" box.

- To print the citations, click the print icon
- To e-mail the citations, click the e-mail icon
- To save results as a file, click the save icon
- To export the citations, click on the export icon

You are then given options for formatting the citations.

# ATLA RELIGION DATABASE with ATLASerials

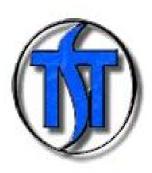

TORONTO SCHOOL OF THEOLOGY LIBRARIES

September 2015

#### Introduction

The ATLA Religion Database with ATLASerials provides citations to articles, essays, books and book reviews related to theology and religion. It covers all aspects of theology and the major world religions. Many journal article citations include a link to the full-text article.

## Getting connected

U of T faculty and students can access the ATLA Religion Database with ATLASerials by following these steps:

- 1. Go to the U of T Libraries' homepage: http://www.library.utoronto.ca/
- 2. Under Q Databases, click "By subject A-Z"
- 3. Choose Christianity from the list of topics.
- Click on ATLA Religion Database with ATLASerials from the Article databases list.

If you are **not** on campus, you will be asked for your UTORid and password.

#### Getting help

If you need further help using this database (such as how to do advanced searches), click next to the search boxes, or ask a reference librarian.

If you need help making sense of the EBSCO interface (the arrangement on the screen), click Help in the upper right corner, or ask a librarian.

# Doing a Search

- Enter search terms in any of the three "Search" boxes.
- 2. Click Search
- 3. The results are displayed in the lower part of the search screen. An individual record looks like this:

The future of the social gospel

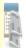

By: Hinson-Hasty, Elizabeth L.: Source: Theology Today, 66 no 1 Ap 2009, p 60-73. Publication Type: Article

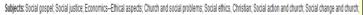

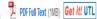

# Finding the full-text of a journal article

When the full-text of an article is available from ATLA, click on possible from ATLA. Even if this link doesn't appear, the article may still be available in full-text. Click for it! UTL to see if its available full-text. If the full-text is not online, look up the title of the journal or book (not the title of the article) in the Library catalogue. If the print journal is not available at U of T, the article can be obtained through inter-library loan.

Clicking on the article title will provide further information, but *not* the full-text. For related articles, click one or more of the terms listed under "Subjects".

#### Searching for works by an author

- Click on "More" at the top of the screen, and then on "Indexes." Choose the "Author" index from the drop down "Browse an Index" box.
- Enter the author's name in the "Browse for" box below. Write the surname followed by the first initial (e.g. Daly, M). Click Browse.
- 3. Check the box(es) next to the term(s) you want. Click Search at the top of the page.

## Finding book reviews

- 1. In the "Search Options" box, in the "Limit your results" section, in the ""Publication Type" menu, select "Review."
- 2. Enter the title of the book in the "Search" box at the top of the screen.
- 3. Click Search

# Searching for works on a biblical verse

- 1. Click Scriptures at the top of the screen. This will open a list of the books in the Bible in canonical order.
- 2. Find the book of the Bible you want. To select a particular chapter, click on [Expand] next to the appropriate book. To select a particular verse in a chapter, click on [Expand] next to the appropriate chapter. Click on the verse you want.
- 3. The search results will show articles and other resources about that particular Biblical verse.

# Searching ATLA Religion Database and other indexes simultaneously

Several other indexes use the same interface as the ATLA Religion Database. These include ATLA Catholic Periodical and Literature Index, Old Testament Abstracts, and New Testament Abstracts.

To search multiple databases at the same time, click the Choose Databases link above the search boxes. Place a checkmark next to the appropriate databases and click OK.